## Enter a Documented Immunity

 $I$ odified on 12/20/2022 2:30

Office Practicum

Version 14.19

## **Overview**

Below are the steps to documenting a vaccine immunity. Note that, from a medical [perspective,immunity](https://op.knowledgeowl.com/help/vaccine-immunity-medical-perspective-what-really-constitutes-immunity) should not and cannot be documented for some vaccine-preventable diseases.

- 1. From the **Clinical, Practice Management** or **Billing** tab, navigate to the **Patient Chart**.
- 2. Search for a **Patient**.
- 3. Click the **Problem List** button.
- 4. Click the **New** button.
- 5. Complete the following fields:
	- **Subsection**: Click the**Drop-Down Menu** and select**Documented Immunity**.
	- **Status**: The status defaults to**Active**, select a **Status** using the definitions below.
		- o Immunity by Documented Immunity: Serology (finding)
			- Active: Current immunity due to new lab results.
			- Tracking: Current immunity due to lab results.
			- Resolved: N/A for immunity by serology.
		- Immunity by Documented Immunity: Disease (disorder)
			- Active: Current immunity due to active disease/disorder.
			- Tracking: Current immunity due to recent disease/disorder.
			- Resolved: Current immunity due to positive history of disease/disorder.
	- **Onset Date**: Click the**Drop-Down Menu** and select from the**Calendar** or enter a **Date**.
	- **Problem**: Select a**Problem** from the **Drop-Down Menu**

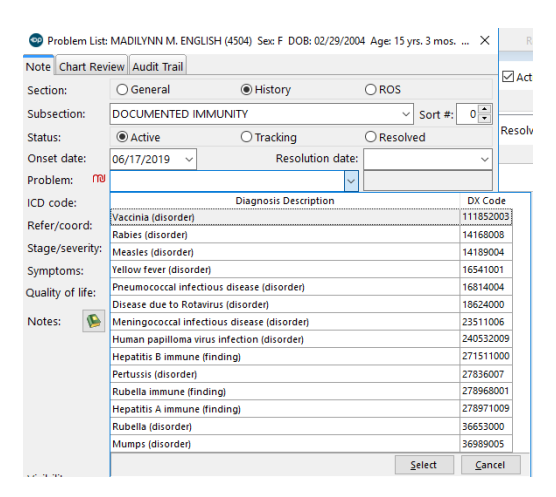

Complete any additional fields in the window. Always follow your practice policy.

**Tip:** It is recommended when clicking the**Drop-Down Menu** in the **Problem** field, the list displays only valid SNOMED codes. When selecting the correct problem for a documented disease choose a single antigen, for example, if documenting measles you would select **Measles** (disorder).

6. Click the **Save** button.

## Documented Immunity Display

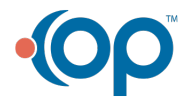

 $\Omega$ 

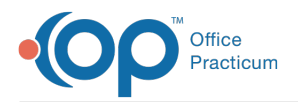

When a vaccine immunity has been documented, there are areas in OP that display the information. This includes a warning prompt if an order is created for the immunization and the task for a vaccine immunity is opened.

**Indicators > Historical Status Indicators**: The**Indicators** tab updates when a documented disease or documented immunity is entered for a patient in the **Problem List.**

 $\boldsymbol{0}$  , **Warning**: The **Historical Status Indicators** are for reference only and you are unable to edit or add information from this window. You may delete from this window to clean up old indicators.

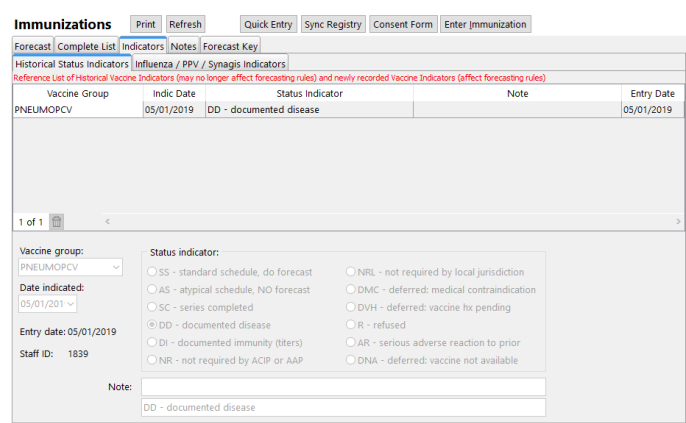

**Complete List**: The Complete List will update when a documented immunity was entered in the Problem List.

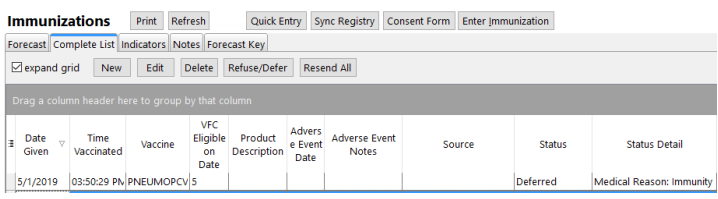

- **Forecast**: The vaccine forecast for the immunization will update and display Documented disease or Documented immunity.
	- Documented disease displays when the selection in the problem list SNOMED was disorder.
	- Documented immunity displays when the selection in the Problem List SNOMED was finding

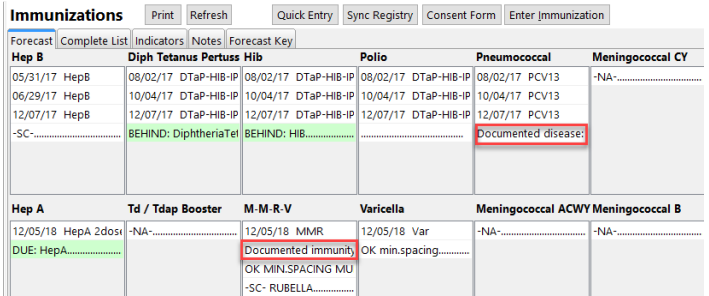

**Charting Warning**: The**Warning** window below is displayed when selecting a vaccine that has a documented immunity. The **Warning** window is displayed when selecting the vaccine from the**Plan/Orders** tab during charting of a visit.

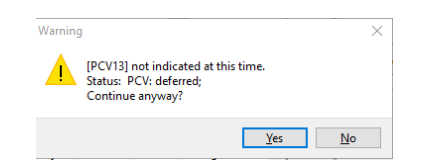

**Complete a task**: The**Warning** window is displayed when selecting to complete a task for a vaccine that has a

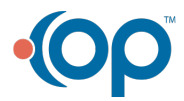

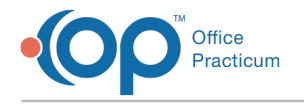

documented immunity.

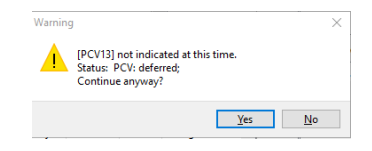

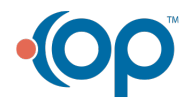